# **МЕТОДИЧЕСКИЕ РЕКОМЕНДАЦИИ**

по применению набора реагентов для типирования (идентификации субтипов H5, H7, H9) вирусов гриппа А (*Influenza virus* A) в биологическом материале методом полимеразной цепной реакции (ПЦР) с гибридизационно-флуоресцентной детекцией **«АмплиСенс®** *Influenza virus* **A-тип-H5, Н7, H9-FL***»*

# **Формат FRT**

# **АмплиСенс**

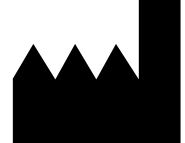

ФБУН ЦНИИ Эпидемиологии Роспотребнадзора, Российская Федерация, 111123, город Москва, улица Новогиреевская, дом 3А

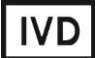

### **ОГЛАВЛЕНИЕ**

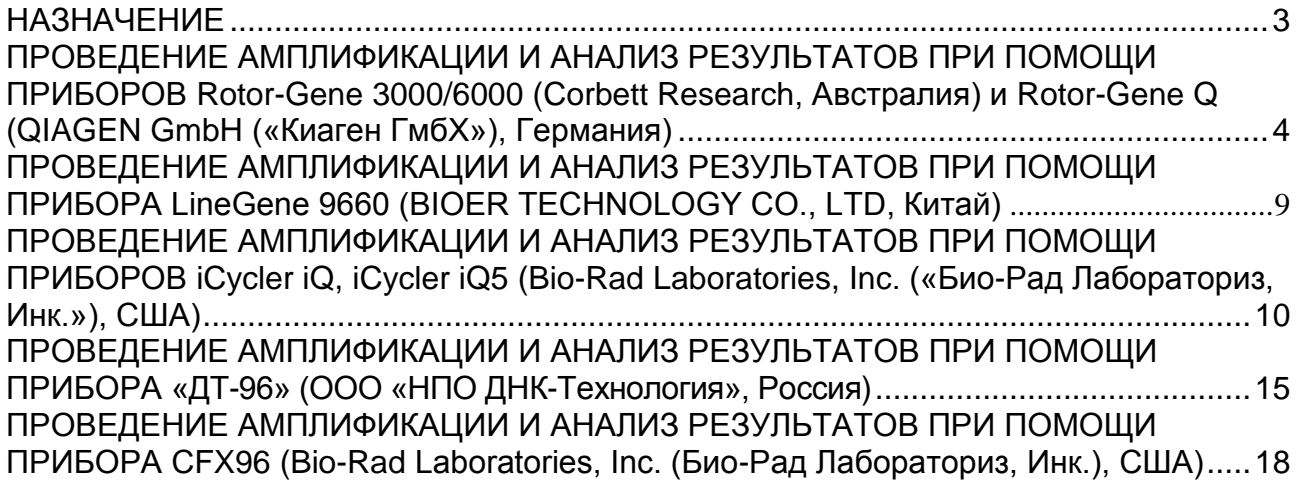

#### <span id="page-2-0"></span>**НАЗНАЧЕНИЕ**

 $\overline{a}$ 

Методические рекомендации описывают порядок действий при использовании набора реагентов для типирования (идентификации) субтипов H5, H7, H9 вирусов гриппа А (*Influenza virus* A) методом полимеразной цепной реакции (ПЦР) с гибридизационно-флуоресцентной детекцией продуктов амплификации в культурах вируса гриппа в биологическом материале, содержащем РНК вирусов гриппа А, «АмплиСенс® *Influenza virus* A-тип-H5, Н7, H9-FL» совместно с приборами для ПЦР в режиме «реального времени»:

- Rotor-Gene 3000, Rotor-Gene 6000 (четыре и более канала) (Corbett Research, Австралия);
- Rotor-Gene Q (QIAGEN GmbH («Киаген ГмбХ»), Германия);
- LineGene 9660 (BIOER TECHNOLOGY CO., LTD, Китай);
- iCycler iQ (четыре и более канала), iCycler iQ5 (Bio-Rad Laboratories, Inc. («Био-Рад Лабораториз, Инк.»), США);
- «ДТ-96» (ООО «НПО ДНК-Технология», Россия);
- CFX96 (Bio-Rad Laboratories, Inc. («Био-Рад Лабораториз, США).

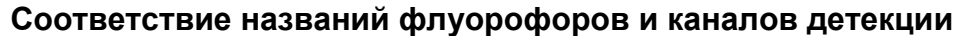

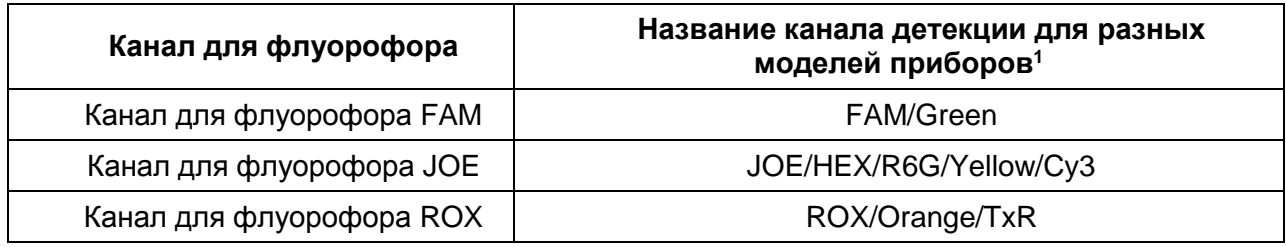

<sup>1</sup> Название каналов детекции для соответствующего детектора см. в соответствующем разделе методических рекомендаций к набору реагентов.

# <span id="page-3-0"></span>**ПРОВЕДЕНИЕ АМПЛИФИКАЦИИ И АНАЛИЗ РЕЗУЛЬТАТОВ ПРИ ПОМОЩИ ПРИБОРОВ Rotor-Gene 3000/6000 (Corbett Research, Австралия) и Rotor-Gene Q (QIAGEN GmbH («Киаген ГмбХ»), Германия)**

Для работы с прибором Rotor-Gene 3000 следует использовать программу Rotor-Gene версии 6 или выше, с прибором Rotor-Gene 6000 и Rotor-Gene Q – программу Rotor-Gene 6000 версии 1.7 (build 67) или выше.

**Далее по тексту термины, соответствующие разным версиям приборов и программного обеспечения указаны в следующем порядке: для прибора Rotor-Gene 3000/для англоязычной версии программы Rotor-Gene 6000/Q/для русскоязычной версии программы Rotor-Gene 6000/Q.**

Провести этапы пробоподготовки и приготовления реакционных смесей согласно инструкции к набору реагентов. Для проведения амплификации рекомендуется использование тонкостенных пробирок для ПЦР объемом 0,2 мл с плоской крышкой (например, Axygen, США) или объемом 0,1 мл (детекция через дно пробирки).

#### **Программирование амплификатора:**

- 1. Включить прибор.
- 2. Поместить пробирки в ротор амплификатора так, чтобы первая пробирка попала в лунку 1; установить ротор в прибор, закрыть крышку (ячейки ротора пронумерованы, эти номера используются в дальнейшем для программирования положения проб в амплификаторе).

**ВНИМАНИЕ! Если ротор прибора заполнен не полностью, то его следует уравновесить. Для этого следует заполнить незанятые места пустыми пробирками (***не используйте пробирки от предыдущих экспериментов***). Лунка 1 обязательно должна быть заполнена какой-либо исследуемой пробиркой (***не пустой***)***.*

- 3. Нажать кнопку *New/Новый* в основном меню программы.
- 4. В открывшемся окне выбрать шаблон запуска эксперимента *Advanced/Детальный мастер* и выделить *Dual Labeled Probe/Hydrolysis probes/Флуоресцентные зонды (TaqMan).* Нажать кнопку *New/Новый*.
- 5. В открывшемся окне выбрать ротор на 36 лунок *36-Well Rotor/36-луночный ротор* (или на *72 лунки 72-Well Rotor/72-луночный ротор*), и отметить, что вы не используете пробирки с круглыми крышками (Rotor-Gene 3000) / закреплено фиксирующее кольцо (Rotor-Gene 6000). Нажать кнопку *Next/Далее*.
- 6. В открывшемся окне задать оператора и выбрать объем реакционной смеси:

**Формат FRT Форма 2: REF** R-V66-F, **REF** H-2232-1-3 / **VER** 30.03.21 / стр. 4 из 21

*Reaction volume/Объем реакции –* **25 мкл для варианта FRT-50 F, 30 мкл для варианта FRT**. Установить галочку напротив функции *15 µl oil layer volume/15 μL объем масла/воска*. Нажать кнопку *Next/Далее*.

7. В открывшемся окне необходимо задать температурный профиль эксперимента в соответствии с программой амплификации и детекции флуоресцентного сигнала (см. табл. 1).

Таблица 1

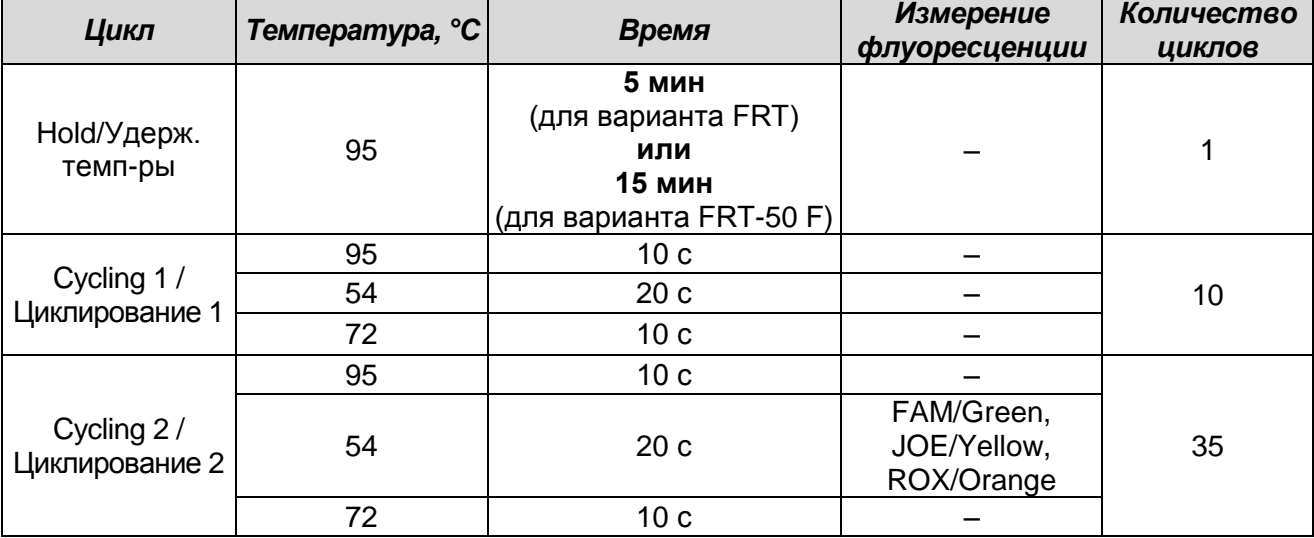

#### **Программа амплификации**

8. После того, как выбран температурный профиль эксперимента, нажать кнопку *OK/Да*.

- 9. В окне *New Run Wizard/Мастер Нового Теста* нажать кнопку *Calibrate/Gain Optimisation…/Опт.уровня сигн.*.В открывшемся окне:
	- а) для оптимизации измерения сигнала по выбранным каналам установить калибровку от **5Fl** до **10Fl** для всех каналов FAM/Green, JOE/Yellow, ROX/Orange. Для этого нажать кнопку *Calibrate Acquiring/Optimise Acquiring/Опт. Детек-мых*) в открывшемся для первого канала окне (*Auto Gain Optimisation Channel Settings/Auto Gain Calibration Channel Settings/Установки Авто-оптимизации уровня сигнала*) указать в строке *Target Sample Range/Нужный диапазон стартового сигнала* значения минимального и максимального сигнала, нажать кнопку *ОК*. Автоматически откроется окно для следующего канала. Проверить выбранные для всех каналов значения можно в графах *Min Reading/Миним. Сигнал, Max Reading/Максим. Сигнал*.
- б) калибровать перед первым измерением (*Perform Calibration Before 1st Acquisition/Perform Optimisation Before 1st Acquisition/Выполнить оптимизацию при 1-м шаге детекции*);
- в) установить калибровки каналов FAM/Green, JOE/Yellow, ROX/Orange (нажать кнопку *Edit…*, окно *Auto gain calibration channel settings*). Нажать кнопку *Close/Закрыть*.

10.Нажать кнопку *Next/Далее*, запустить амплификацию кнопкой *Start run/Старт*.

- 11.Дать название эксперименту и сохранить его на диске (в этом файле будут автоматически сохранены результаты данного эксперимента).
- 12.Внести данные в таблицу образцов (открывается автоматически после/до запуска амплификации). В колонке *Name/Имя* указать названия/номера исследуемых клинических и контрольных образцов. Для пустых ячеек установить тип *None/Пусто*. Для внесения изменений в названия образцов надо использовать кнопку *«Edit samples»/«Правка образцов»* (в нижней правой части основного окна). Все пробы и контроли обозначить в меню *Samples/Тип* как *Unknown/Образец.*

## **ВНИМАНИЕ! При установке типа** *None/Пусто* **данные образца анализироваться не будут!**

#### **Анализ результатов:**

Результаты амплификации кДНК *Influenza virus* A Н5 детектируются по каналу FAM/Green, кДНК *Influenza virus* A Н7 – по каналу JOE/Yellow, кДНК *Influenza virus* A Н9 – по каналу ROX/Orange.

#### **Анализ результатов амплификации кДНК** *Influenza virus* **A H5:**

- 1. Активировать нажатием в меню кнопки *Analysis/Анализ*, выбрать режим анализа *Quantitation/Количественный*, активировать кнопку *Cycling A. FAM (Cycling A. Green* для прибора Rotor-Gene 6000), *Show/Показать*.
- 2. Отменить автоматический выбор уровня пороговой линии *Threshold/Порог*.
- 3. В меню основного окна (*Quantitation analysis/Количественный анализ*) должна быть активирована кнопка *Dynamic tube/Динамич.фон.*
- 4. В меню *CT Calculation/Вычисление CT* (в правой части окна) выставить уровень пороговой линии *Threshold/Порог* **= 0.1**.
- 5. Выбрать параметр *More settings/Outlier Removal/Устранение выбросов* и установить значение порога отрицательных проб (*NTC Threshold/Порог Фона – ПФ (NTC)*) равным **10 %**.

**Формат FRT Форма 2: REF** R-V66-F, **REF** H-2232-1-3 / **VER** 30.03.21 / стр. 6 из 21

6. В таблице результатов (окно *Quantitation Results/***Количественные результаты**) появятся значения *Ct*.

#### **Анализ результатов амплификации кДНК** *Influenza virus* **A Н7:**

- 1. Активировать нажатием в меню кнопки *Analysis/Анализ*, выбрать режим анализа *Quantitation/Количественный*, активировать кнопку *Cycling A. JOE* (*Cycling A. Yellow* для прибора «Rotor-Gene» 6000), *Show/Показать*.
- 2. Отменить автоматический выбор уровня пороговой линии *Threshold/Порог*.
- 3. В меню основного окна (*Quantitation analysis/Количественный анализ*) должна быть активирована кнопка *Dynamic tube/Динамич.фон.*
- 4. В меню *CT Calculation/Вычисление CT* (в правой части окна) выставить уровень пороговой линии *Threshold/Порог* **= 0.1**.
- 5. Выбрать параметр *More settings/Outlier Removal/Устранение выбросов* и установить значение порога отрицательных проб (*NTC Threshold/Порог Фона – ПФ (NTC)*) равным **10 %**.
- 6. В таблице результатов (окно *Quantitation Results/***Количественные результаты**) появятся значения *Ct*.

#### **Анализ результатов амплификации кДНК** *Influenza virus* **A H9***:*

- 1. Активировать нажатием в меню кнопки *Analysis/Анализ*, выбрать режим анализа *Quantitation/Количественный*, активировать кнопку *Cycling A. ROX* (*Cycling A. Orange* для прибора «Rotor-Gene» 6000), *Show/Показать*.
- 2. Отменить автоматический выбор уровня пороговой линии *Threshold/Порог*.
- 3. В меню основного окна (*Quantitation analysis/Количественный анализ*) должна быть активирована кнопка *Dynamic tube/Динамич.фон.*
- 4. В меню *CT Calculation/Вычисление CT* (в правой части окна) выставить уровень пороговой линии *Threshold/Порог* **= 0.1**.
- 5. Выбрать параметр *More settings/Outlier Removal/Устранение выбросов* и установить значение порога отрицательных проб (*NTC Threshold/Порог Фона – ПФ (NTC)*) равным **10 %**.
- 6. В таблице результатов (окно *Quantitation Results/Количественные результаты*) появятся значения *Ct*.

#### **Интерпретация результатов**

Результат ПЦР-исследования считается достоверным, если получены правильные результаты для отрицательного и положительного контролей амплификации в соответствии с таблицей оценки результатов контрольных реакций

**Формат FRT Форма 2: REF** R-V66-F, **REF** H-2232-1-3 / **VER** 30.03.21 / стр. 7 из 21

(см. инструкцию) и граничными значениями *Ct*, указанными во вкладыше, прилагаемом к набору реагентов.

Интерпретацию результатов тестирования исследуемых образцов проводят в соответствии с инструкцией и вкладышем к набору реагентов.

# <span id="page-8-0"></span>**ПРОВЕДЕНИЕ АМПЛИФИКАЦИИ И АНАЛИЗ РЕЗУЛЬТАТОВ ПРИ ПОМОЩИ ПРИБОРА LineGene 9660 (BIOER TECHNOLOGY CO., LTD, Китай)**

Провести этапы пробоподготовки и приготовления реакционных смесей согласно инструкции к набору реагентов. Для проведения амплификации рекомендуется использование тонкостенных пробирок для ПЦР объемом 0,2 мл с выпуклой или плоской крышкой (например, Axygen, Inc. («Эксиджен, Инк»), США) или пробирок объемом 0,2 мл в стрипах по 8 шт. с прозрачными крышками (например, Axygen, Inc. («Эксиджен, Инк»), США) (детекция через дно пробирки).

**Запуск прибора и анализ результатов проводить при помощи программного обеспечения FRT Manager.**

<span id="page-9-0"></span>**ПРОВЕДЕНИЕ АМПЛИФИКАЦИИ И АНАЛИЗ РЕЗУЛЬТАТОВ ПРИ ПОМОЩИ ПРИБОРОВ iCycler iQ, iCycler iQ5 (Bio-Rad Laboratories, Inc. («Био-Рад Лабораториз, Инк.»), США)**

Провести этапы пробоподготовки и приготовления реакционных смесей согласно инструкции к набору реагентов. Для проведения амплификации рекомендуется использование тонкостенных пробирок для ПЦР объемом 0,2 мл с выпуклой или плоской оптически прозрачной крышкой или пробирок объемом 0,2 мл в стрипах по 8 шт. с прозрачными крышками (например, Axygen, США) (детекция через крышку пробирки).

1. Включить прибор и блок питания оптической части прибора.

### **ВНИМАНИЕ! Лампа должна быть прогрета до запуска эксперимента не менее 15 мин.**

- 2. Открыть программу iCycler iQ/ iQ5.
- 3. Поместить пробирки или стрипы в реакционный модуль амплификатора и запрограммировать прибор.

**ВНИМАНИЕ! Следить за тем, чтобы на стенках пробирок не оставалось капель, так как падение капли в процессе амплификации может привести к сбою сигнала и усложнить анализ результатов. Не переворачивайте стрипы при установке в прибор.**

## **Программирование амплификатора осуществлять согласно инструкции изготовителя прибора:**

- 1. Задать схему планшета расположение пробирок в модуле и измерение флуоресцентного сигнала во всех пробирках по каналам **FAM, JOE** и **ROX:**
	- для прибора **iCycler iQ5** в окне *Selected Plate Setup* модуля *Workshop* нажать кнопку *Create New* или *Edit*. Редактировать схему планшета возможно в режиме *Whole Plate loading.* Задать объем реакции *(Sample Volume)* **25 мкл** для варианта **FRT-50 F**, **30 мкл** для варианта **FRT**, тип крышек *(Seal Type): Domed Cap,* тип пробирок *(Vessel Type): Tubes.* Выбрать измерение флуоресцентного сигнала по каналам FAM, JOE и ROX. Сохранить заданную схему планшета, нажав кнопку *Save&Exit Plate Editing***.**
	- для прибора **iCycler iQ** в окне *Edit Plate Setup* модуля *Workshop* в опции *Samples: Whole Plate Loading* задать схему расположения образцов в реакционном модуле и указать имя каждой пробы в окне *Sample Identifier*. В опции *Select and load Fluorophores* задать измерение флуоресцентного

**Формат FRT Форма 2: REF** R-V66-F, **REF** H-2232-1-3 / **VER** 30.03.21 / стр. 10 из 21

сигнала во всех пробирках по каналам **FAM-490, JOE-530 и ROX-575.** Сохранить схему планшета, задав имя файла в окне *Plate Setup Filename* (с расширением .pts) и нажав кнопку *Save this plate setup* (в верхней части экрана). Можно редактировать уже использованный ранее *Plate Setup*, для этого в окне *Library* открыть *View Plate Setup*, выбрать нужный *Plate Setup* (файл с расширением .pts) и нажать кнопку *Edit* справа. Отредактированный файл нужно также сохранить перед использованием. Назначить использование данной схемы планшета, нажав кнопку *Run with selected protocol*.

2. Задать программу амплификации и детекции флуоресцентного сигнала (см. табл. 2).

Таблица 2

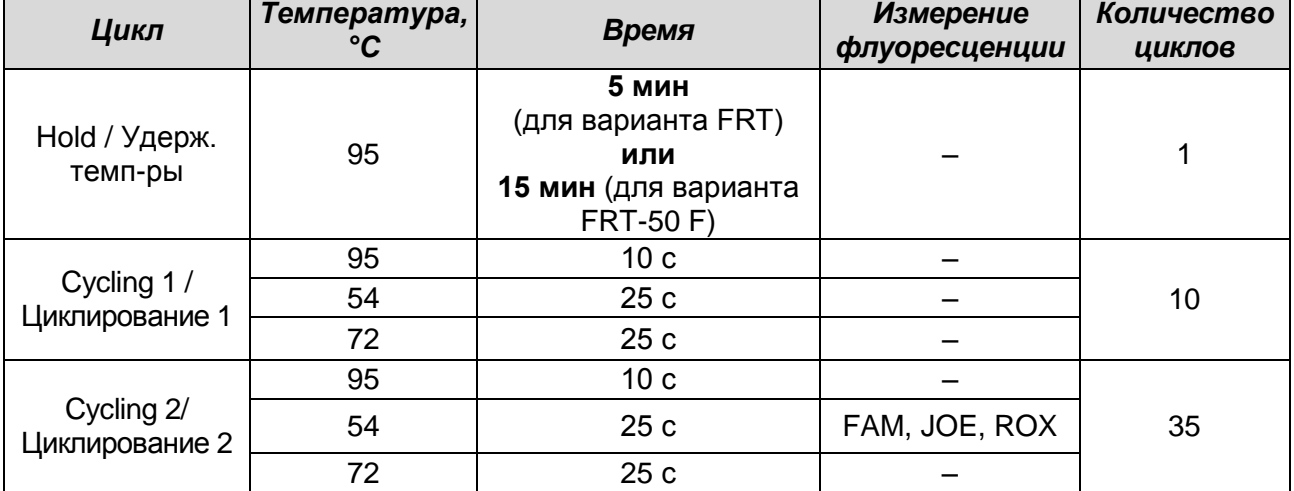

#### **Программа амплификации**

- Для прибора **iCycler iQ5** в окне *Selected Protocol* модуля *Workshop* нажать кнопку *Create New* или *Edit.* Задать параметры амплификации и сохранить протокол, нажав кнопку *Save&Exit Protocol Editing*. При последующих постановках можно выбрать файл с этой программой в блоке *Protocol* (по умолчанию файлы протоколов сохраняются в папке *Users*).
- Для прибора **iCycler iQ** создать программу амплификации, выбрав опцию *Edit*  **Protocol** модуля **Workshop**. Для этого в нижнем окне задать параметры амплификации (количество циклов, время и температуру циклирования), а в окне справа указать шаг считывания флуоресцентного сигнала: *Cycle 3 – Step 2*. Сохранить протокол, задав имя файла в окне *Protocol Filename* и нажав кнопку *Save this protocol* (в верхней части экрана). При последующих постановках можно выбрать файл с этой программой в закладке *View Protocol* в модуле *Library*. Выбрав или отредактировав нужную программу, назначить

**Формат FRT Форма 2: REF** R-V66-F, **REF** H-2232-1-3 / **VER** 30.03.21 / стр. 11 из 21

ее использование, нажав кнопку *Run with selected plate setup.*

- 3. Поместить реакционные пробирки в ячейки амплификатора в соответствии с предварительно запрограммированной схемой планшета и запустить выполнение выбранной программы с заданной схемой планшета.
	- для прибора **iCycler iQ5 необходимо** проверить правильность выбранного протокола *(Selected Protocol*) и схемы планшета *(Selected Plate Setup)*. Для запуска нажать кнопку *Run*. Выбрать для измерения факторов лунок вариант *Collect Well Factors from Experimental Plate.* Нажать кнопку *Begin Run*, дать название эксперименту (в этом файле будут автоматически сохранены результаты данного эксперимента) и нажать *OK*.
	- для прибора **iCycler iQ** перед запуском выполнения программы в окне *Run Prep* **необходимо** проверить правильность выбранного имени протокола и схемы планшета. Выбрать для измерения факторов лунок вариант *Experimental Plate* в меню *Select well factor source.* Задать объем реакционной смеси в окне *Sample Volume* – **25 мкл** для варианта **FRT-50 F**, **30 мкл** для варианта **FRT**. Для запуска нажать кнопку *Begin Run***,** дать название эксперименту (в этом файле будут автоматически сохранены результаты данного эксперимента) и нажать *OK*.
- 4. После окончания программы приступить к анализу результатов.

#### **Анализ результатов:**

Результаты амплификации кДНК *Influenza virus* A Н5 детектируются по каналу FAM, кДНК *Influenza virus* A Н7 - по каналу JOE, кДНК *Influenza virus* A Н9 – по каналу ROX.

Результаты интерпретируются на основании наличия (или отсутствия) пересечения кривой флуоресценции **S-**образной (сигмообразной) формы с пороговой линией (устанавливается в середине линейного участка прироста флуоресценции положительного контроля в логарифмической шкале), что соответствует наличию (или отсутствию) значения порогового цикла *Ct* в соответствующей графе в таблице результатов.

#### **Анализ результатов амплификации кДНК** *Influenza virus* **A H5:**

Для прибора **iCycler iQ5** выбрать нужный файл с данными анализа (в окне *Data File* модуля *Workshop)* нажать кнопку *Analyze*. Выбрать в окне модуля данные по каналу **FAM**. При этом должен быть выбран режим анализа данных *PCR Base Line Subtracted Curve Fit* (выбирается по умолчанию). Чтобы установить уровень

пороговой линии, нужно перетащить ее курсором при нажатой левой кнопке мыши. Чтобы вывести на экран таблицу результатов, активировать кнопку *Results*.

Для прибора **iCycler iQ** в опции *PCR Quantification* в меню *Select a Reporter* выбрать символ канала **FAM-490**. При этом должен быть выбран режим анализа данных *PCR Base Line Subtracted Curve Fit* (выбирается по умолчанию). В меню *Threshold Cycle Calculation* выбрать режим ручной установки пороговой линии и автоматический расчет базовой линии. Для этого в подменю *Baseline Cycles* выбрать *Auto Calculated*, а в подменю *Threshold Position* выбрать *User Defined*. Установить уровень пороговой линии (перетащив ее курсором при нажатой левой кнопке мыши) на уровне 10 % от максимального уровня флуоресценции образцов ПКО в последнем цикле амплификации. При этом необходимо чтобы график флуоресценции для положительного контроля показывал характерное экспоненциальное нарастание флуоресцентного сигнала.

Нажать на клавишу *Recalculate Threshold Cycles*. В таблице результатов появятся значения *Ct*.

#### **Анализ результатов амплификации кДНК** *Influenza virus* **A Н7:**

Для прибора **iCycler iQ5** выбрать в окне модуля данные по каналу **JOE**, отключив кнопку **FAM**. При этом должен быть выбран режим анализа данных *PCR Base Line Subtracted Curve Fit* (выбирается по умолчанию). Чтобы установить уровень пороговой линии нужно перетащить ее курсором при нажатой левой кнопке мыши. Чтобы вывести на экран таблицу результатов, нажать кнопку *Results*.

Для прибора **iCycler iQ** в модуле *Library* активировать окно *View Post-Run Data*. В окне *Data Files* выбрать нужный файл с данными анализа и нажать кнопку *Analyse Data*. В опции *PCR Quantification* в меню *Select a Reporter* выбрать символ канала **JOE-530**. При этом должен быть выбран режим анализа данных *PCR Base Line Subtracted Curve Fit* (выбирается по умолчанию). В меню *Threshold Cycle* **Calculation** выбрать режим ручной установки пороговой линии и автоматический расчет базовой линии. Для этого в подменю *Baseline Cycles* выбрать *Auto Calculated*, а в подменю *Threshold Position* выбрать *User Defined*. Установить уровень пороговой линии (перетащить ее курсором при нажатой левой кнопке мыши) на уровне 10 % от максимального уровня флуоресценции образцов ПКО в последнем цикле амплификации. При этом необходимо чтобы график флуоресценции для положительного контроля показывал характерное экспоненциальное нарастание флуоресцентного сигнала.

**Формат FRT Форма 2: REF** R-V66-F, **REF** H-2232-1-3 / **VER** 30.03.21 / стр. 13 из 21 Нажать на клавишу *Recalculate Threshold Cycles*. В таблице результатов

#### появятся значения *Ct*.

#### **Анализ результатов амплификации кДНК** *Influenza virus* **A Н9:**

Для прибора **iCycler iQ5** выбрать в окне модуля данные по каналу **ROX**, отключив кнопку **JOE**. При этом должен быть выбран режим анализа данных *PCR Base Line Subtracted Curve Fit* (выбирается по умолчанию). Чтобы установить уровень пороговой линии нужно перетащить ее курсором при нажатой левой кнопке мыши. Чтобы вывести на экран таблицу результатов, нажать кнопку *Results*.

Для прибора **iCycler iQ** в модуле *Library* активировать окно *View Post-Run Data*. В окне *Data Files* выбрать нужный файл с данными анализа и нажать кнопку *Analyse Data*. В опции *PCR Quantification* в меню *Select a Reporter* выбрать символ канала **ROX-575**. При этом должен быть выбран режим анализа данных *PCR Base Line Subtracted Curve Fit* (выбирается по умолчанию). В меню *Threshold Cycle Calculation* выбрать режим ручной установки пороговой линии и автоматический расчет базовой линии. Для этого в подменю *Baseline Cycles* выбрать *Auto Calculated*, а в подменю *Threshold Position* выбрать *User Defined*. Установить уровень пороговой линии (перетащить ее курсором при нажатой левой кнопке мыши) на уровне 10 % от максимального уровня флуоресценции образцов ПКО в последнем цикле амплификации. При этом необходимо чтобы график флуоресценции для положительного контроля показывал характерное экспоненциальное нарастание флуоресцентного сигнала.

Нажать на клавишу *Recalculate Threshold Cycles*. В таблице результатов появятся значения *Ct*.

#### **Интерпретация результатов**

Результат ПЦР-исследования считается достоверным, если получены правильные результаты для отрицательного и положительного контролей амплификации в соответствии с таблицей оценки результатов контрольных реакций (см. инструкцию) и граничными значениями *Ct*, указанными во вкладыше, прилагаемом к набору реагентов.

Интерпретацию результатов тестирования исследуемых образцов проводят в соответствии с инструкцией и вкладышем к набору реагентов.

# <span id="page-14-0"></span>**ПРОВЕДЕНИЕ АМПЛИФИКАЦИИ И АНАЛИЗ РЕЗУЛЬТАТОВ ПРИ ПОМОЩИ ПРИБОРA «ДТ-96» (ООО «НПО ДНК-Технология», Россия)**

Провести этапы пробоподготовки и приготовления реакционных смесей согласно инструкции к набору реагентов. Для проведения амплификации рекомендуется использование тонкостенных пробирок для ПЦР объемом 0,2 мл с выпуклой или плоской оптически прозрачной крышкой или пробирок объемом 0,2 мл в стрипах по 8 шт. с прозрачными крышками (например, Axygen, США) (детекция через крышку пробирки).

- 1. Включить прибор и запустить программу **RealTime\_PCR v.7.3**. В стартовом окне необходимо выбрать существующего оператора или добавить нового оператора и выбрать режим *Работа с прибором*.
- 2. В диалоговом окне *Список приборов* выбрать необходимый прибор и нажать кнопку *Подключить*.
- 3. В меню *Тест* выбрать команду *Создать новый тест*, ввести название нового теста и нажать кнопку *ОК*. В появившемся окне *Тест* задать следующие параметры:
	- *Тип* качественный;
	- *Метод* пороговый (*Ct*);
	- **Пробирки** отметить галочкой образец;
	- *Контроли* нет;
	- *Объем рабочей смеси в пробирке* **25 мкл для варианта FRT-50 F**, **30 мкл для варианта FRT;**
	- *Флуорофоры* Fam специфика; Hex специфика; Rox специфика.
- 4. Задать программу амплификации с применением команды *Создать новую программу/редактировать программу* (см. табл. 3).

#### Таблица 3

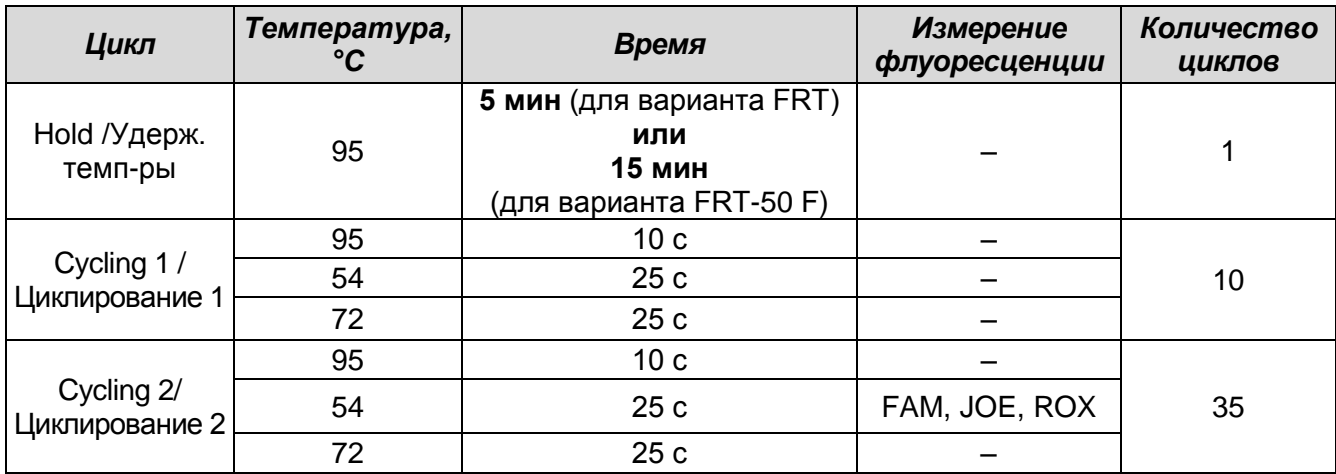

**Программа амплификации**

5. Нажать кнопку *Добавить тест* и в появившемся окне выбрать соответствующее название теста, указать количество образцов и нажать *ОК*.

- 6. Присвоить имена образцам в графе *Идентификатор* таблицы *Протокол проведения ПЦР*. Указать расположение пробирок в рабочем блоке прибора, в окне *Свободное заполнение*. Нажать кнопку *Применить*.
- 7. Указать *Объем рабочей смеси* **– 25 мкл** для варианта **FRT-50 F**, **30 мкл** для варианта **FRT** и нажать кнопку *Запуск программы*.
- 8. Выбрать закладку *Запуск программы амплификации*, проверить параметры теста. Нажать кнопку *Открыть блок* и установить пробирки в строгом соответствии с указанным расположением пробирок в рабочем блоке прибора.

**ВНИМАНИЕ! Необходимо следить за тем, чтобы на стенках пробирок не оставалось капель, так как падение капли в процессе амплификации может привести к сбою сигнала и усложнить анализ результатов. Не переворачивать стрипы при установке в прибор.**

9. Последовательно нажать кнопки *Закрыть блок* и *Запуск программы*. Сохранить эксперимент.

#### **Анализ результатов**

Анализ результатов проводят с помощью программного обеспечения используемого прибора для проведения ПЦР c детекцией в режиме «реального времени». Результаты интерпретируются на основании наличия (или отсутствия) пересечения кривой флуоресценции **S-**образной (сигмообразной) формы**,** на каждом из используемых каналов, с установленной на соответствующем уровне пороговой линией, что определяет наличие (или отсутствие) для данной пробы ДНК значения порогового цикла *Ct* в соответствующей графе в таблице результатов.

- 1. Перейти в режим *Просмотр архива* и открыть сохраненный файл данных.
- 2. Указать в выпадающем списке *Тип анализа: Сt (Cp) для всех каналов*.
- 3. Указать в выпадающем списке *Метод: Пороговый Ct.*
- 4. Нажать кнопку *Изменить параметры анализа*. В открывшейся вкладке установить *Критерий положительного результата ПЦР* **– 60 %,** *Критерии достоверности результата: нижняя граница/порог положительного результата* **– 10 %**, *верхняя граница/порог нормализации данных* **– 10 %.**  Опцию *Нормализация данных* не использовать (галочка в соответствующем окне должна отсутствовать)**.** Нажать кнопку *Применить.*
- 5. Поочередно для каналов Fam, Hex, Rox установить уровень пороговой линии (левой кнопкой мыши) на уровне 10 % от максимального уровня флуоресценции образцов ПКО в последнем цикле амплификации. При этом необходимо, чтобы график флуоресценции для ПКО показывал характерное экспоненциальное нарастание флуоресцентного сигнала.
- 6. Нажать кнопку *Отчет*. Нажать кнопку *Сохранить отчет как…* (рекомендуется сохранять отчет в папку *Мои документы*), выбрать формат **\*MS Word/Acrobat Reader/JPEG/HTML,** выбрать папку для сохранения, присвоить имя файлу и нажать кнопку *Сохранить*.

#### **Интерпретация результатов**

Результат ПЦР-исследования считается достоверным, если получены правильные результаты для отрицательного и положительного контролей амплификации в соответствии с таблицей оценки результатов контрольных реакций (см. инструкцию) и граничными значениями *Ct*, указанными во вкладыше, прилагаемом к набору реагентов.

Интерпретацию результатов тестирования исследуемых образцов проводят в соответствии с инструкцией и вкладышем к набору реагентов.

## <span id="page-17-0"></span>**ПРОВЕДЕНИЕ АМПЛИФИКАЦИИ И АНАЛИЗ РЕЗУЛЬТАТОВ ПРИ ПОМОЩИ ПРИБОРА СFX96 (Bio-Rad Laboratories, Inc. (Био-Рад Лабораториз, Инк.), США)**

Провести этапы пробоподготовки и приготовления реакционных смесей согласно инструкции к набору реагентов. Для проведения амплификации рекомендуется использование тонкостенных пробирок для ПЦР объемом 0,2 мл с оптически прозрачными крышками или пробирок объемом 0,2 мл в стрипах по 8 шт. с прозрачными крышками (например, Axygen, США) (детекция через крышку пробирки).

**Программирование амплификатора осуществлять согласно инструкции изготовителя прибора.**

#### **Программирование амплификатора:**

- 1. Включить прибор и запустить программу *Bio-Rad CFX Manager*.
- 2. В стартовом окне необходимо выбрать *Create a new Run* (или в меню *File* выбрать *New* и далее *Run…*).
- 3. В окне *Run Setup* выбрать вкладку *Protocol* и нажать кнопку *Create new…*.В появившемся окне *Protocol Editor – New* задать программу амплификации и детекции флуоресцентного сигнала (см. табл. 4). Задать объем реакционной смеси *Sample Volume –* **25 мкл** для варианта **FRT-50 F**, **30 мкл** для варианта **FRT.** Таблица 4

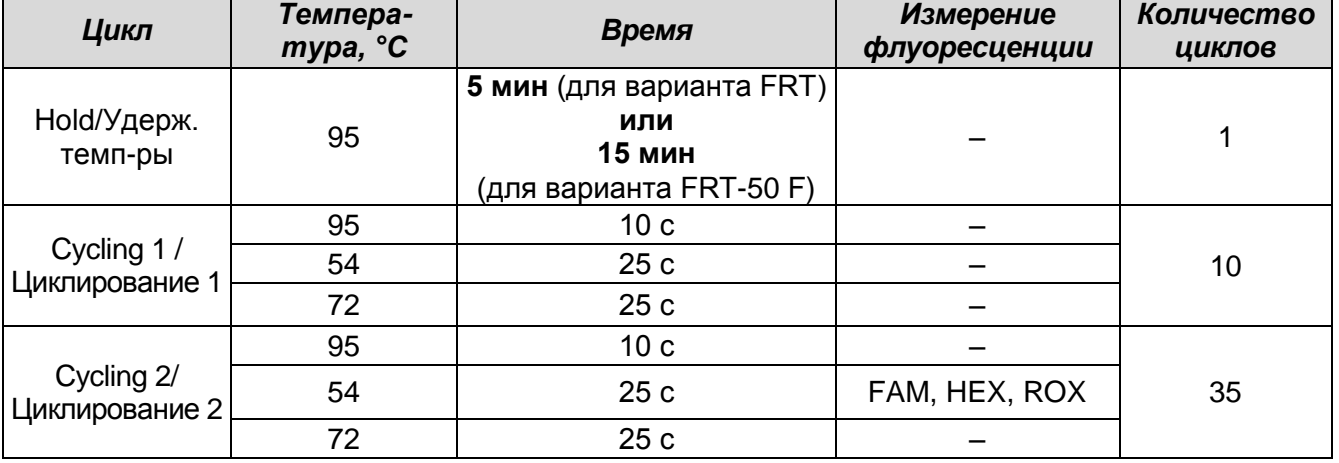

#### **Программа амплификации**

**ВНИМАНИЕ!** Для каждого шага этапов циклирования, нажав на кнопку *Step Options,* задать скорость нагревания/охлаждения *Ramp Rate* **2,5 °С/sec**.

4. Сохранить протокол, выбрав *File* и далее *Save As* в окне *Protocol Editor New,* и задать имя файла. При последующих постановках можно выбрать файл с этой программой во вкладке *Protocol*, нажав на кнопку *Select Existing…*.

**Формат FRT Форма 2: REF** R-V66-F, **REF** H-2232-1-3 / **VER** 30.03.21 / стр. 18 из 21

Выбрав или отредактировав нужную программу, назначить ее использование, нажав кнопку *ОК* в нижней части окна.

- 5. Во вкладке *Plate* нажать кнопку *Create new…*. В появившемся окне *Plate Editor – New* задать расположение пробирок в модуле. В меню *Sample type* выбрать *Unknown*, нажав на кнопку *Select Fluorophores…,* выбрать галочками флуорофоры (FAM, HEX, ROX), используемые в данной постановке, и нажать *ОК*, затем задать галочками измерение флуоресцентного сигнала в выбранных пробирках по необходимым каналам. В окне *Sample name* задать название образцов, подтверждая название каждого образца кнопкой *Load*.
- 6. Сохранить схему планшета, выбрав *File* и далее *Save As* в окне *Plate Editor New,* и задать имя файла. Выбрав или отредактировав нужную схему планшета, назначить ее использование, нажав кнопку *ОК* в нижней части окна.
- 7. Поместить реакционные пробирки в ячейки амплификатора в соответствии с предварительно запрограммированной схемой планшета. Из вкладки *Start Run* запустить выполнение выбранной программы с заданной схемой планшета, нажав на кнопку *Start Run*, выбрать директорию для сохранения файла постановки.
- 8. После окончания программы приступить к анализу результатов.

#### **Анализ результатов**

Полученные данные интерпретируются с помощью программного обеспечения прибора по наличию пересечения кривой флуоресценции с установленной на соответствующем уровне пороговой линией (что соответствует наличию значения порогового цикла *Ct* в соответствующей графе в таблице результатов).

Во вкладке *Quantification* представлены кривые флуоресценции, расположение пробирок в модуле и таблица со значениями пороговых циклов.

Для всех каналов FAM, HEX и ROX уровень пороговой линии необходимо установить (перетащить ее курсором при нажатой левой кнопке мыши) на 10 % от максимального уровня флуоресценции образцов ПКО в последнем цикле амплификации. При этом необходимо, чтобы график флуоресценции для ПКО показывал характерное экспоненциальное нарастание флуоресцентного сигнала.

#### **Интерпретация результатов**

Результат ПЦР-исследования считается достоверным, если получены правильные результаты для отрицательного и положительного контролей амплификации в соответствии с таблицей оценки результатов контрольных реакций (см. инструкцию) и граничными значениями *Ct*, указанными во вкладыше, прилагаемом к набору реагентов.

Интерпретацию результатов тестирования исследуемых образцов проводят в соответствии с инструкцией и вкладышем к набору реагентов.

- В исследуемом образце **идентифицирован вирус гриппа А субтип H5**, если для данной пробы в таблице результатов по каналу FAM определено значение порогового цикла *Ct*, не превышающее указанное во вкладыше к набору реагентов граничное значение. При этом кривая флуоресценции данной пробы должна пересекать пороговую линию на участке характерного экспоненциального подъема флуоресценции.
- В исследуемом образце **идентифицирован вирус гриппа А субтип H7**, если для данной пробы в таблице результатов по каналу JOE/HEX определено значение порогового цикла *Ct*, не превышающее указанное во вкладыше к набору реагентов граничное значение. При этом кривая флуоресценции данной пробы должна пересекать пороговую линию на участке характерного экспоненциального подъема флуоресценции.
- В исследуемом образце **идентифицирован вирус гриппа А субтип H9**, если для данной пробы в таблице результатов по каналу ROX определено значение порогового цикла *Ct*, не превышающее указанное во вкладыше к набору реагентов граничное значение. При этом кривая флуоресценции данной пробы должна пересекать пороговую линию на участке характерного экспоненциального подъема флуоресценции.
- Если в исследуемом образце отсутствуют значения *Ct* по заданному каналу детекции, следует считать, что в этом образце данный субтип вируса гриппа не идентифицирован (не обнаружен).
- Результат анализа **сомнительный**, если для данной пробы значение порогового цикла *Ct* по соответствующему каналу превышает указанное во вкладыше к набору реагентов граничное значение. В этом случае требуется повторить ПЦРисследование соответствующего образца. При повторении результатов или получении значения *Ct* менее порогового цикла, образец следует считать положительным.

#### **Возможные ошибки**

Отсутствие положительного сигнала в пробе с положительным контролем ПЦР может свидетельствовать о неправильно выбранной программе амплификации и о других ошибках, допущенных на этапе постановки ПЦР. В таком случае необходимо провести ПЦР еще раз.

Появление любого значения *Ct* в таблице результатов для отрицательного контрольного образца и для отрицательного контроля ПЦР (K-) (на любом из каналов) свидетельствует о наличии контаминации реактивов или образцов. В этом случае результаты анализа по всем пробам считаются недействительными. Требуется повторить анализ всех проб, а также предпринять меры по выявлению и ликвидации источника контаминации.